## **PRÊT ENTRE BIBLIOTHÈQUES SERVICE DE PEB**

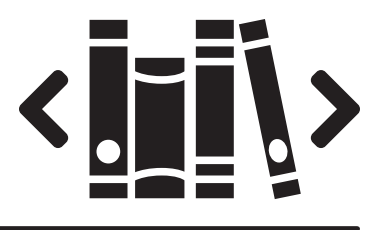

La richesse des bibliothèques québécoises à votre portée!

Si la Bibliothèque de Montmagny ne possède pas le document que vous souhaitez emprunter, vous pouvez utiliser le service de **prêt entre bibliothèques (PEB)** pour accéder à l'ensemble du Catalogue des bibliothèques du Québec.

PRENEZ NOTE QUE DES FRAIS PEUVENT S'APPLIQUER. Vous pouvez cependant inscrire le montant que vous êtes **prêts à débourser dans le formulaire de demande de PEB.**

## **Étapes à suivre :**

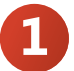

Consultez tout d'abord le Catalogue de la Bibliothèque de Montmagny pour vous assurer que le document recherché ne fait pas partie de notre collection.

- **• Si le document existe**, mais qu'il est déjà emprunté par un autre usager, vous pouvez le réserver en ligne dans votre dossier d'usager.
- **• S'il s'agit d'une nouveauté** (document édité depuis moins de douze mois), vous pouvez en suggérer l'achat au comptoir du prêt (boîte à suggestions).
- **• Si le document ne fait pas partie de notre collection, cliquez sur l'onglet PEB** dans le Catalogue de la Bibliothèque de Montmagny pour accéder au Catalogue des bibliothèques du Québec ou visitez le cbq.banq.qc.ca.

Lors de votre première visite, vous devez **créer votre compte** en cliquant sur « Inscription » dans le menu de gauche. Entrez votre numéro d'identification **(numéro d'usager BTMY\_\_\_\_\_)** et votre mot de passe **(NIP attribué par la Bibliothèque de Montmagny)**, puis sélectionnez « Montmagny » comme bibliothèque d'appartenance. **2**

- Cherchez votre document en faisant une **Recherche simple ou avancée**. Par défaut, la recherche s'effectue dans toutes les bibliothèques participantes (Profil courant). Inscrivez les termes de votre recherche (titre, auteur, sujet, etc.). **3**
- Une fois votre document trouvé, sélectionnez-le dans la liste des résultats et cliquez sur « Demander ». Entrez ensuite votre numéro d'identification et votre mot de passe. **Il s'agit du numéro d'usager (BTMY\_\_\_\_\_) et du NIP qui vous ont été attribués par la Bibliothèque de Montmagny**. **4**
- Choisissez « Montmagny » dans la liste des bibliothèques d'appartenance puis cliquez sur « Soumettre », pour envoyer votre demande de PEB. **Vous serez avisé lorsque votre document pourra être récupéré à la Bibliothèque de Montmagny**. **5**

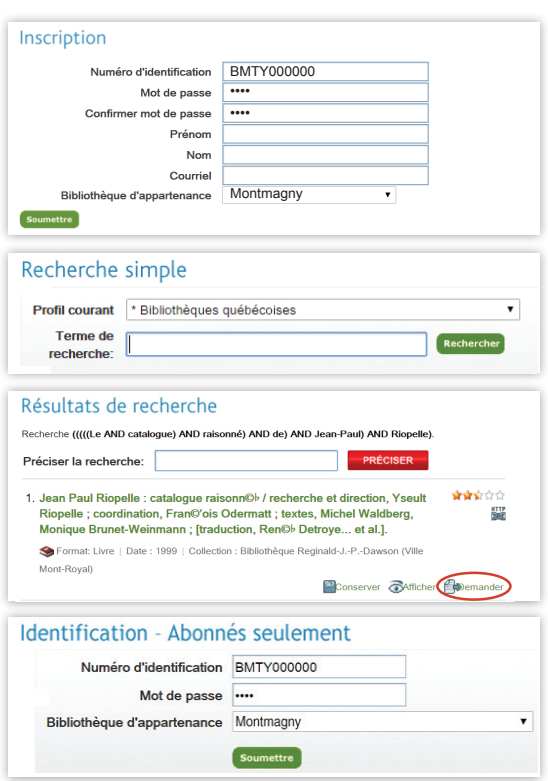

**Un numéro vous sera remis à chacune de vos demandes de PEB**. Il est IMPORTANT de bien le noter, car il vous sera nécessaire pour faire le suivi de votre demande en ligne. Pour ce faire, cliquez sur « Mes demandes » dans le menu de gauche du Catalogue des bibliothèques du Québec ou renseignez-vous auprès du personnel de la Bibliothèque de Montmagny.

Consultez l'aide-mémoire et la foire aux questions disponibles en ligne sur le site du Catalogue des bibliothèques du Québec au cbq.banq.qc.ca. Vous pouvez également **remplir le formulaire d'aide au PEB** et le remettre au comptoir de prêt afin que le personnel de la Bibliothèque de Montmagny fasse la demande pour vous. **Besoin d'aide?**

## BIBLIOTHÈQUE DE MONTMAGNY PEB Instructions | REV.2 | 18 janvier 2018